## **Инструкция по работе с платформой CORE**

Для работы с сервисом необходимо перейти по ссылке [https://coreapp.ai/app/](https://coreapp.ai/app/auth?goto=/select-role) нажать на «Вход» и ввести логин и пароль от личного кабинета Вашего отдела.

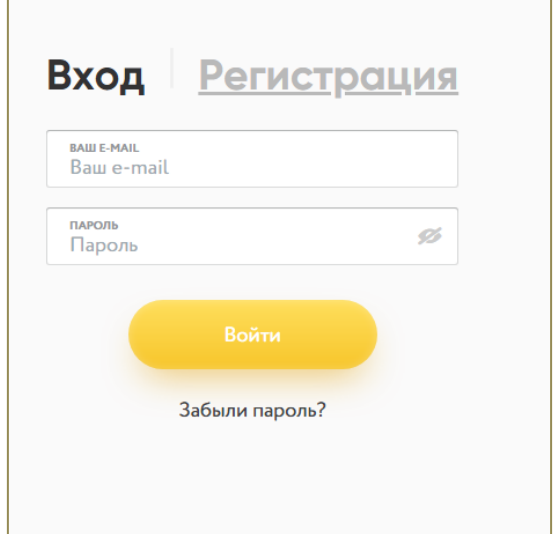

В личном кабинете по номеру группы найдите необходимую папку и нажмите на неё.

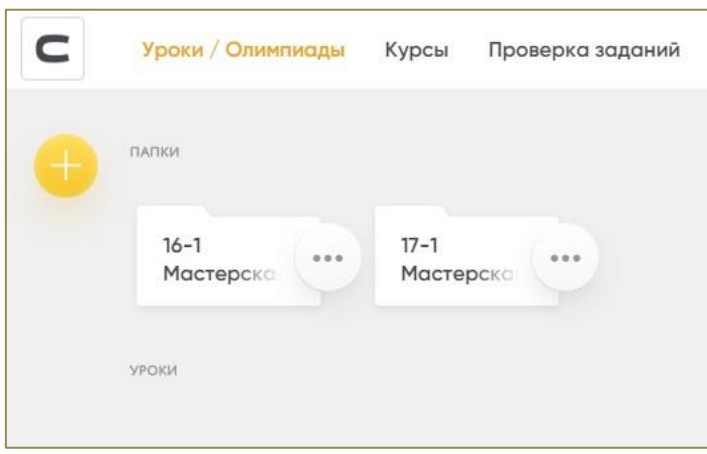

Внутри папки создайте урок. Для этого нужно нажать на «X» и выбрать «Урок» **→ «Пустой урок».** 

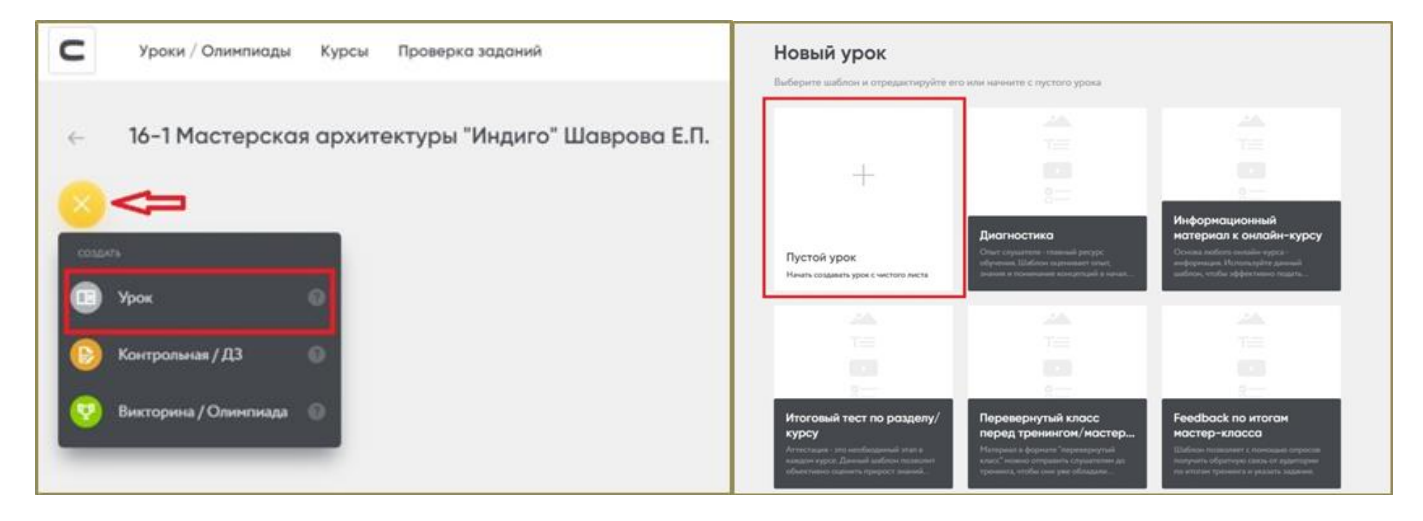

### **Важно!**

При создании каждого урока вверху страницы нужно указывать **следующие данные:** № занятия по КТП, Тема занятия, Название объединения с указанием группы, дата занятия **(см. скриншот!)**.

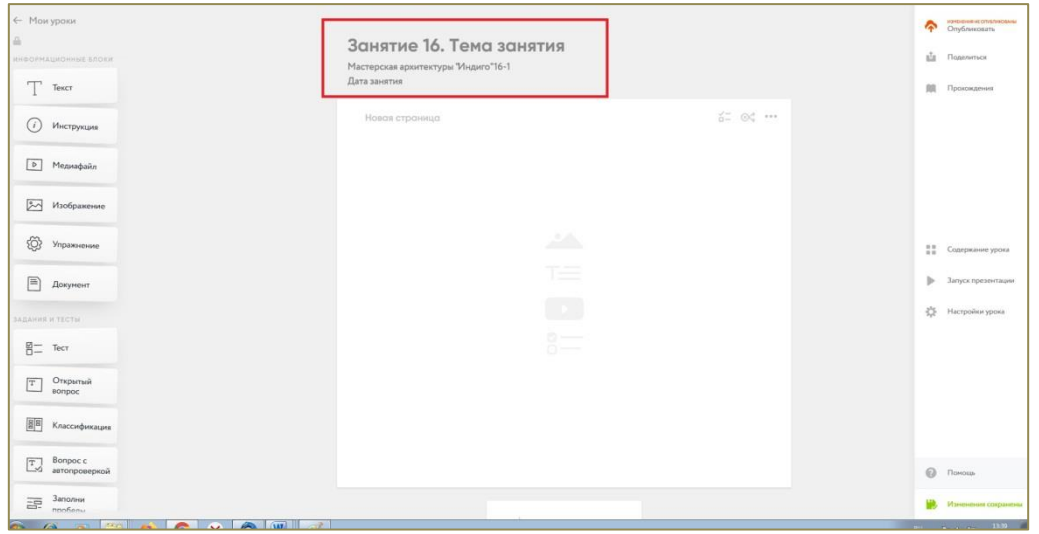

Приступайте к созданию урока. На появившейся странице урока, доступны несколько полей: слева собраны иконки, обозначающие типы электронного контента, в центральной части страницы доступно полотно для создания дидактического материала, справа собраны кнопки управления созданным дидактическим материалом. Для добавления любого элемента на страницу необходимо переместить его из списка слева на страницу центрального полотна, кликнув и удержав левую кнопку мыши.

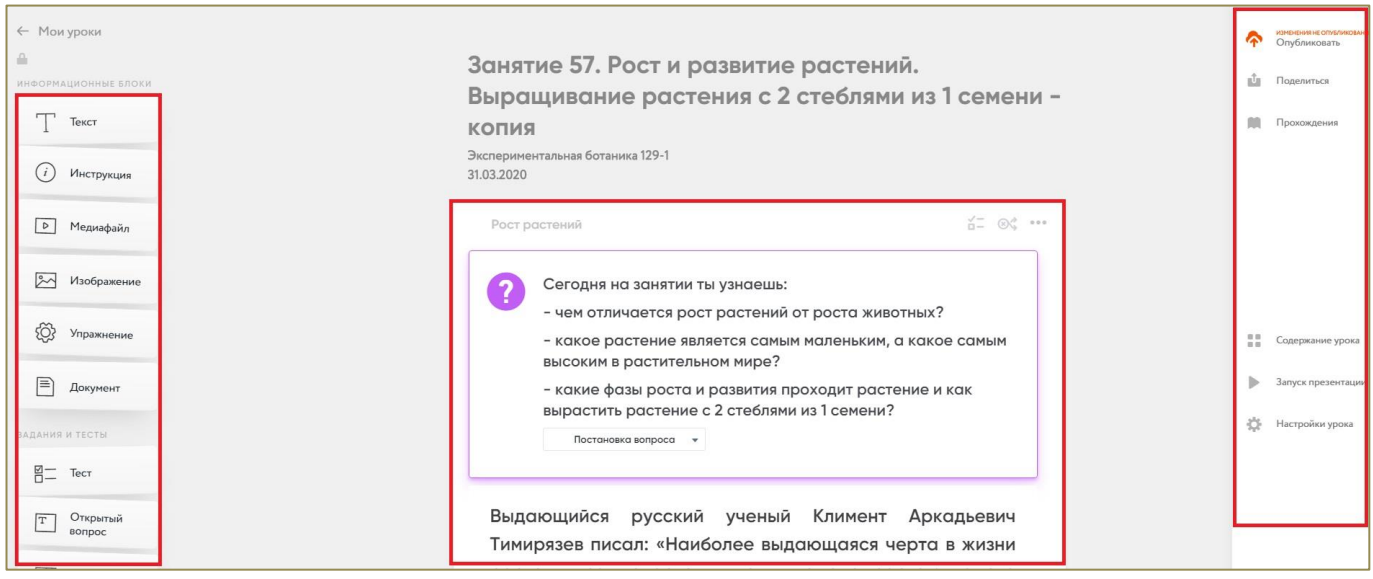

### **Элементы урока**

#### **Стандартные элементы**

**Элемент «Текст»** позволяет размещать и редактировать текст на странице, а также содержит сервис для форматирования текста.

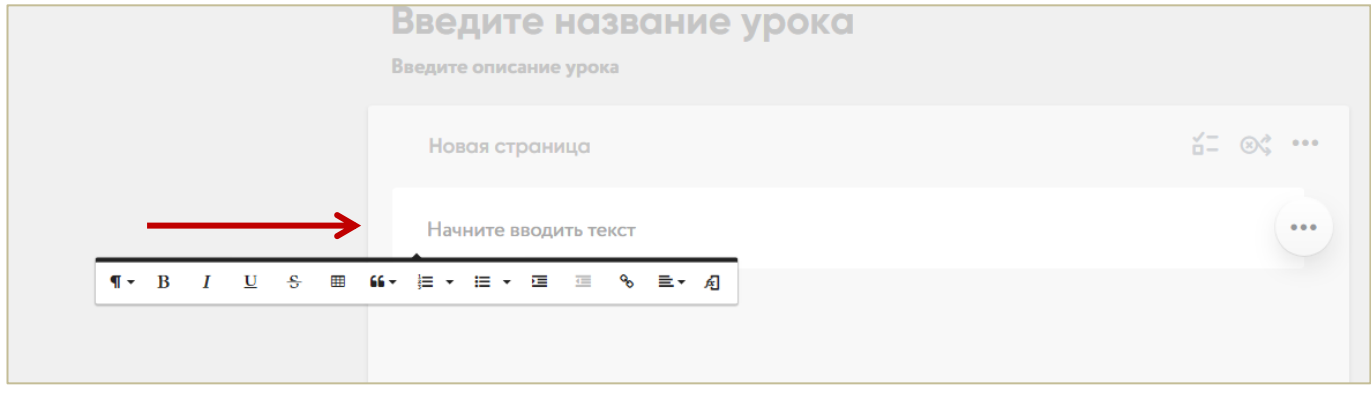

**Элемент «Инструкция»** содержит 5 режимов: «Информация», «Целеполагание», «Постановка вопроса» и «Тема урока». Чтобы их переключить, Вам нужно нажать на выпадающий список и выбрать нужный режим.

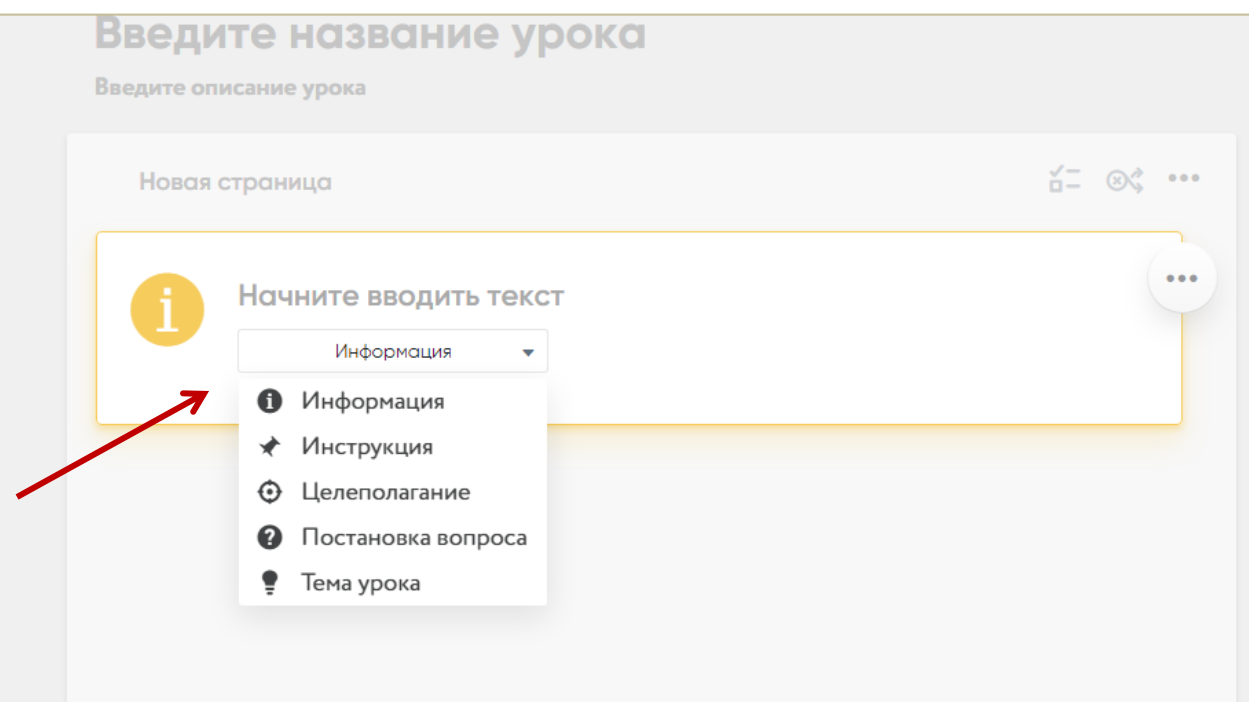

**Элемент «Медиафайл»** можно добавить двумя способами:

1. Указать URL-ссылку на видео или аудио, загруженное на сторонние сайты: www.youtube.com

www.vimeo.com

www.soundcloud.com

Для этого нужно скопировать ссылку на видео или аудио из адресной строки браузера.

*Вы можете загрузить видео или аудио с компьютера, но в этом случае размер файла не должен превышать 100 Мбайт.*

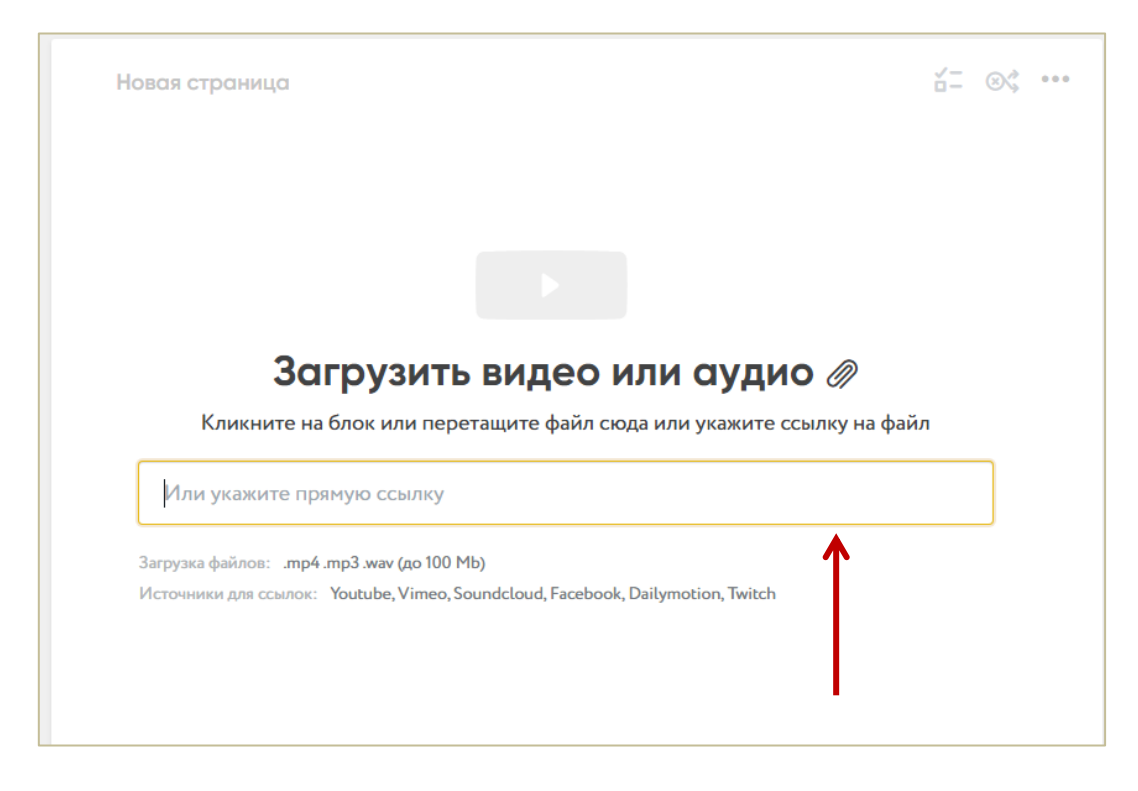

**Элемент «Изображение»** можно добавить двумя способами:

1. Загрузив изображение с жесткого диска компьютера, для этого нажмите на знак «Скрепка».

2. Указав url-ссылку на картинку, размещённую на сторонних сайтах.

Количество изображений можно менять, используя переключатель с правой стороны изображения. Таким образом можно расположить в ряд до 4 изображений.

Вы можете изменить размер используемого изображения, регулируя его с помощью стрелочек, появляющихся в правом нижнем углу элемента.

Для увеличения изображения на весь экран Вы можете воспользоваться лупой, которая находится в правом нижнем углу изображения. При увеличении будет отображен фактический размер изображения.

Каждое изображение можно подписать. Также можно использовать GIFанимацию.

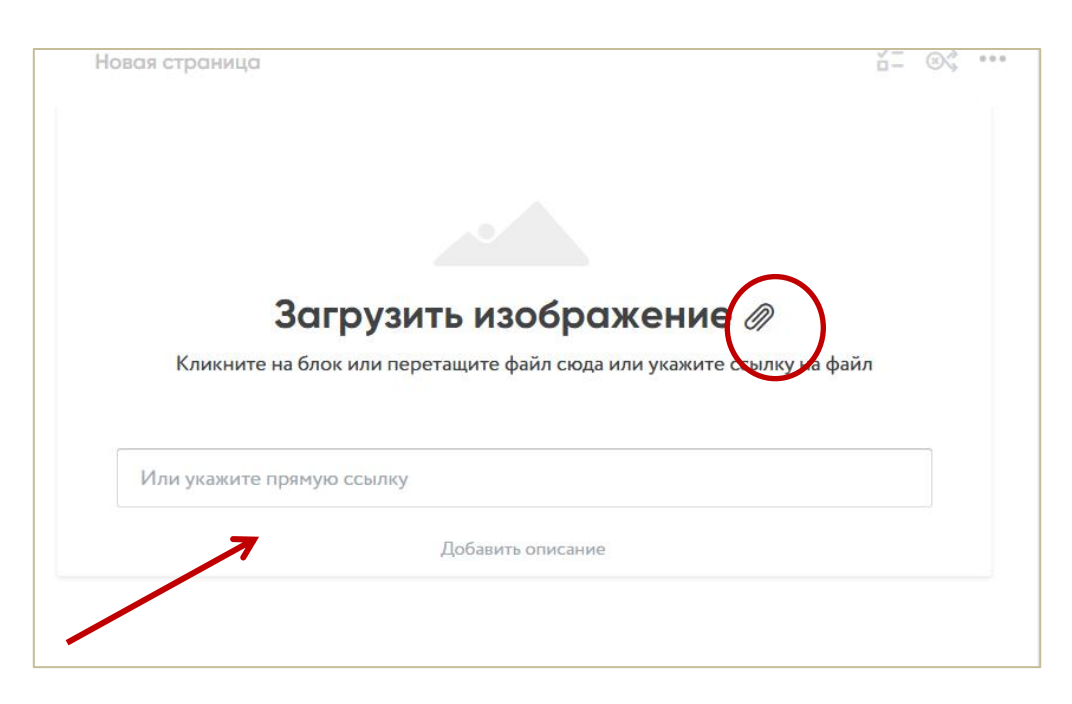

**Элемент «Упражнение»** - это интеграция контента LearningApps

Конструктор способен интегрироваться с контентом сайта https://learningapps.org/.

Для того, чтобы добавить приложения с сайта, необходимо скопировать ссылку из раздела «Адрес полной картинки», как указано на изображении ниже.

## **Важно!**

*В мониторинге прохождения урока результаты упражнений с внешних сайтов, в том числе с сайта learningapps.org отображаться не будут.*

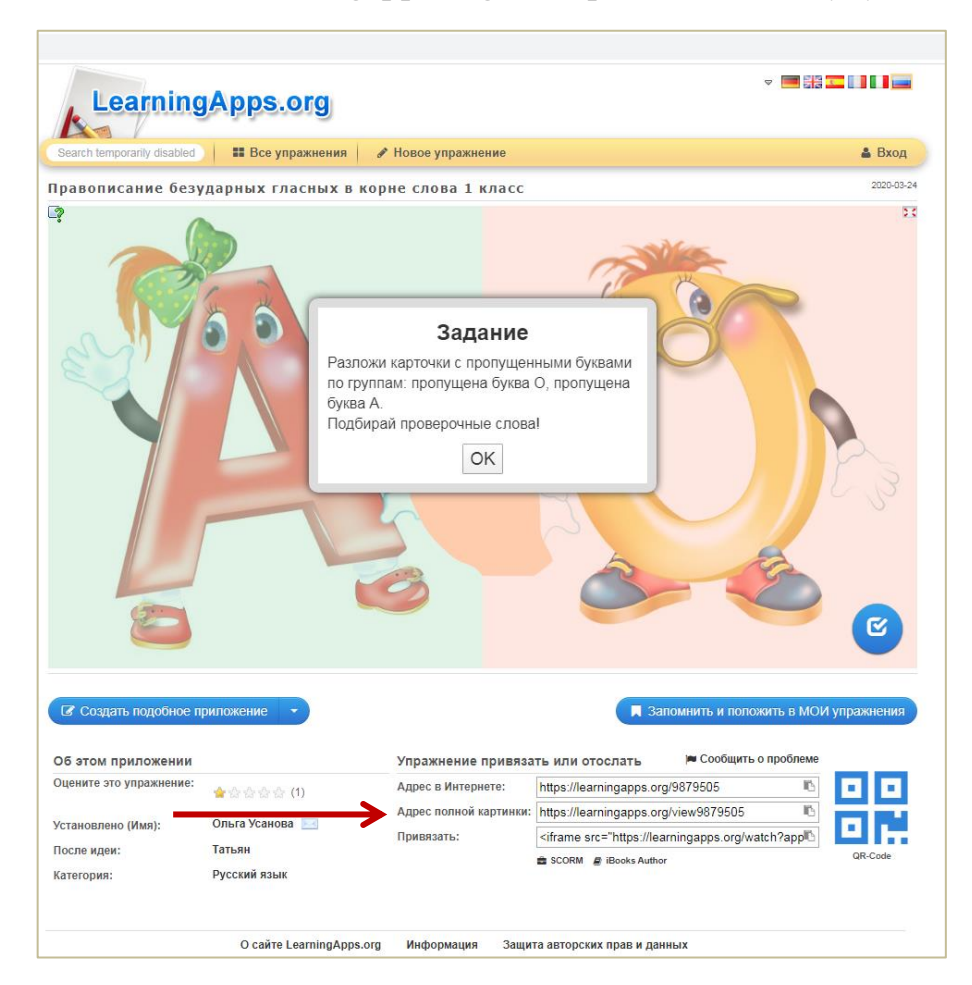

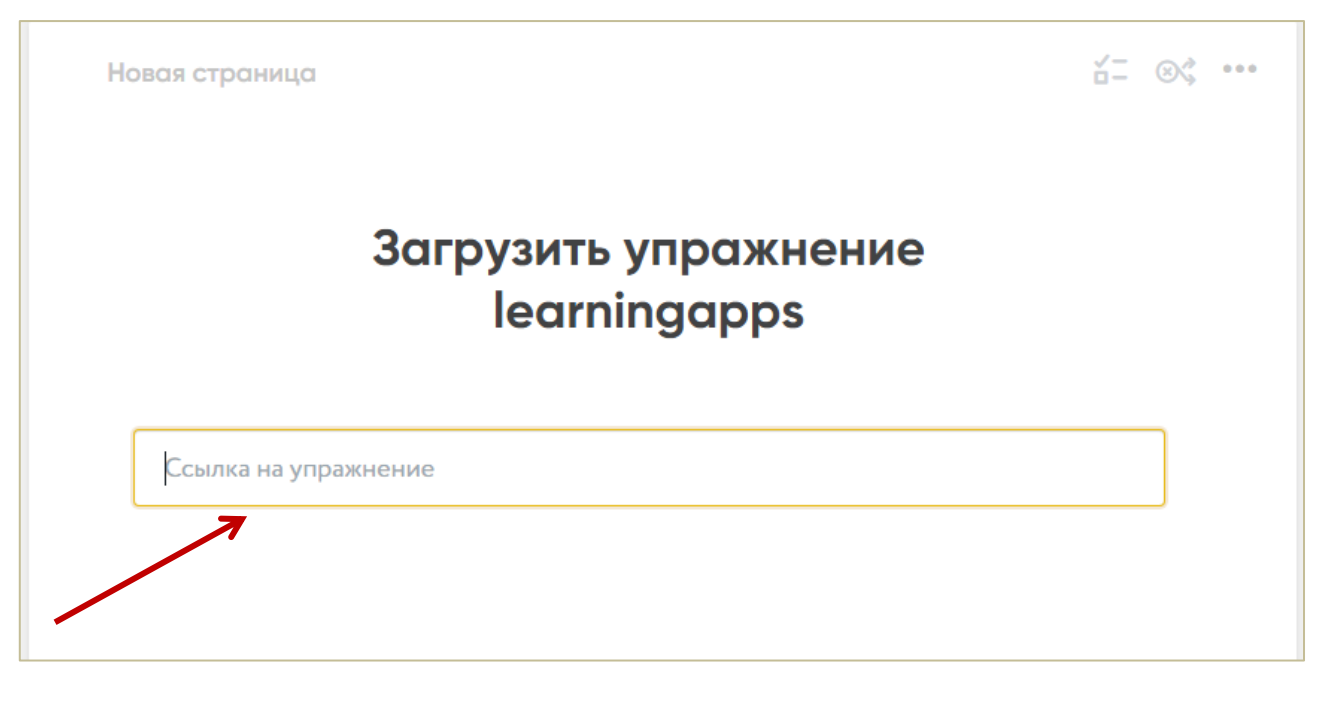

**Элемент «Документ»** можно добавить двумя способами:

1. Загрузив документ с жесткого диска компьютера. Для этого нажмите знак «Скрепка».

2. Указав url-ссылку на картинку, размещенную на сторонних сайтах.

# **Важно!**

*Конструктор поддерживает только следующие форматы документов: .pdf, .doc, .docx, .xls, .ppt .pptx.*

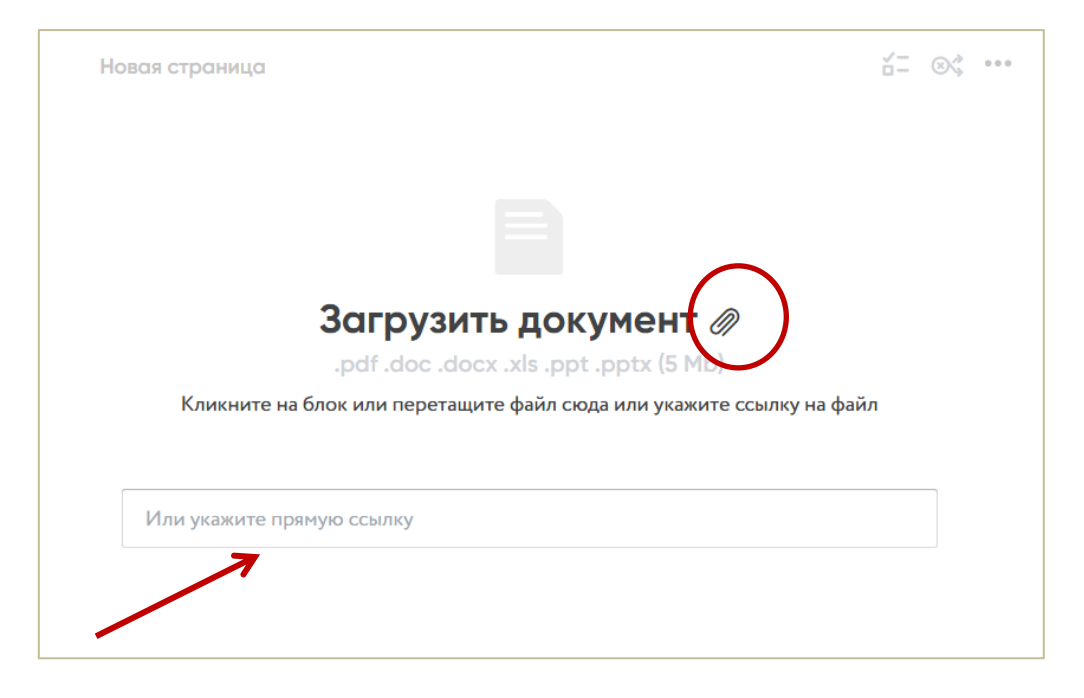

## **Элементы теста**

## **Элемент «Опрос»**

Позволяет собирать обратную связь на конкретный урок.

Для добавления этого элемента на страницу необходимо переместить его из списка слева на страницу центрального полотна, кликнув и удержав левую кнопку мыши. Запишите вопрос и варианты ответов. Можно выбрать один или несколько вариантов ответа.

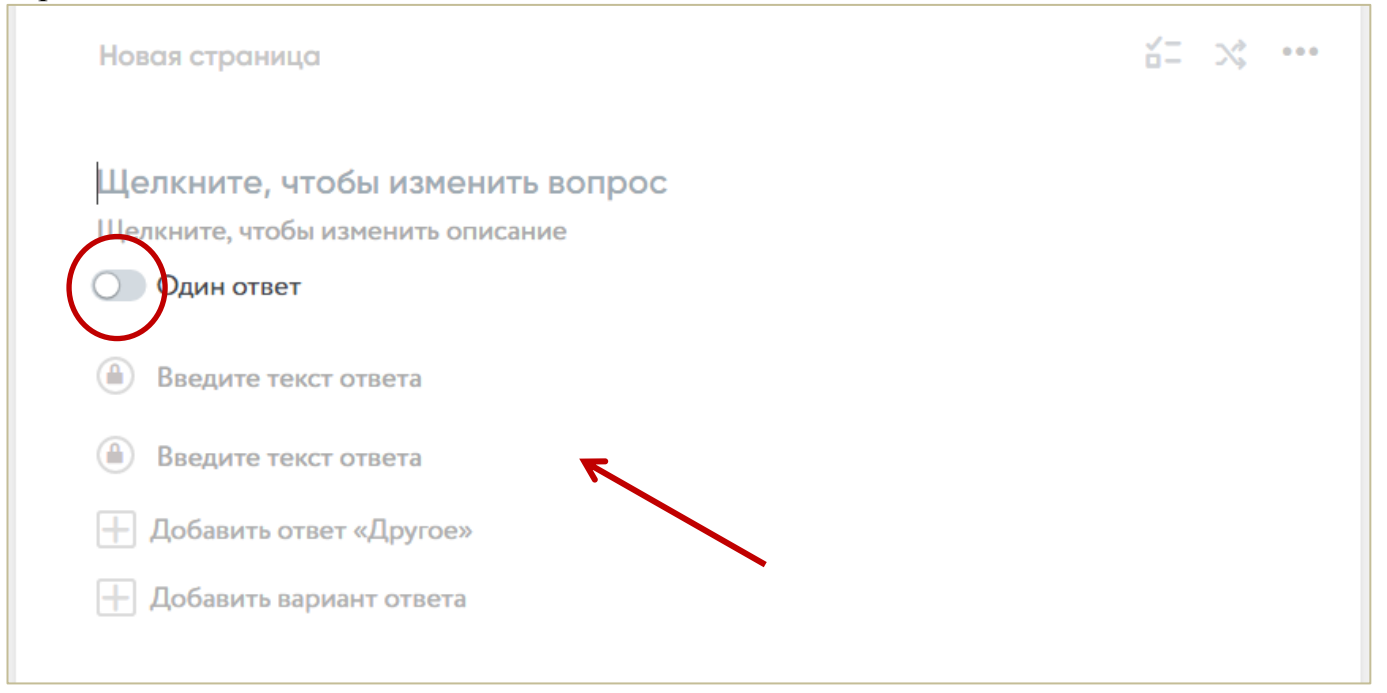

**Элемент «Тест»** позволяет быстро осуществлять оценку знаний. Для этого введите вопрос и варианты ответов. Вы можете создать вопрос, на который правильный ответ будет только один, а можете создать вопрос с несколькими правильными ответами.

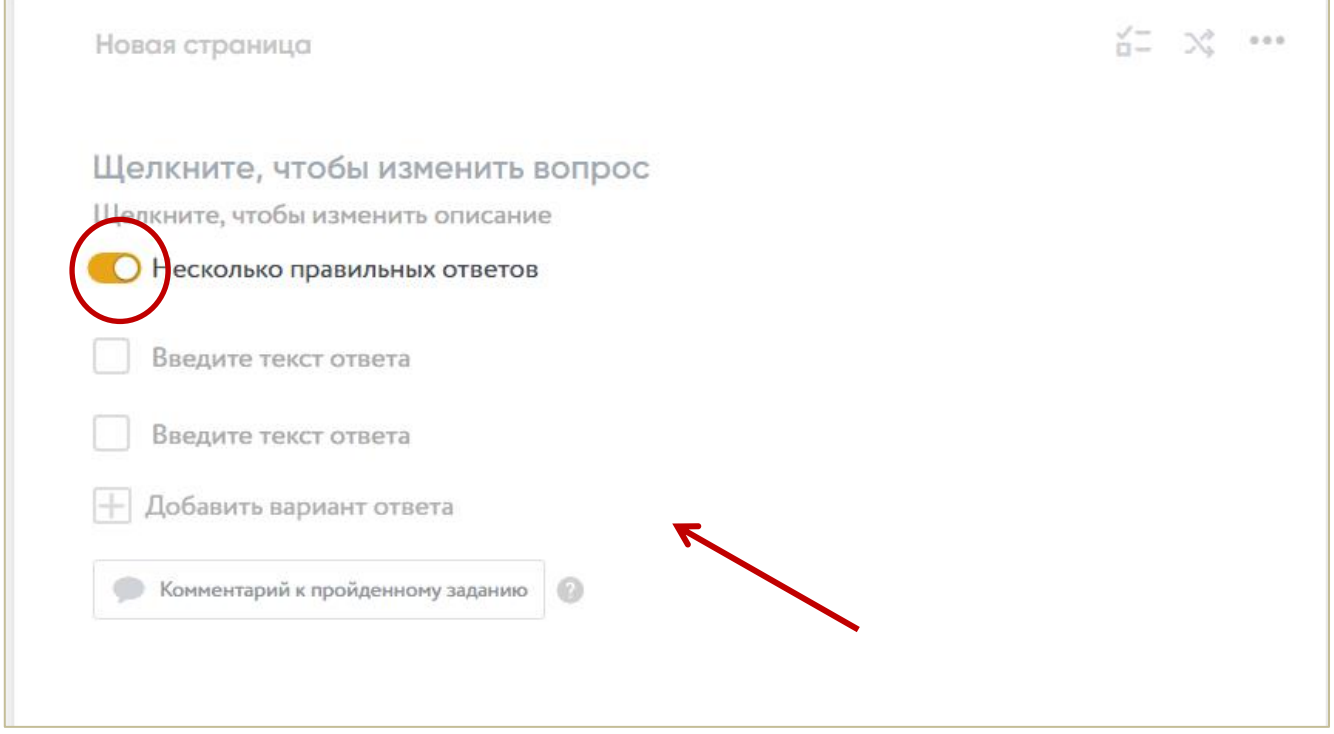

**Элемент «Открытый вопрос»** позволяет создавать вопрос с ответом в открытой форме. Это наиболее распространенный в педагогической практике тип задания. При размещении такого блока на странице центрального полотна необходимо вписать только вопрос или задание.

### **Важно!**

*Система не сможет проверить правильность открытого ответа, но педагог сможет увидеть всё, что написал обучающийся, в разделе «Прохождения».*

**Обучающийся может дать ответ текстом, а может прикрепить фото к заданию.**

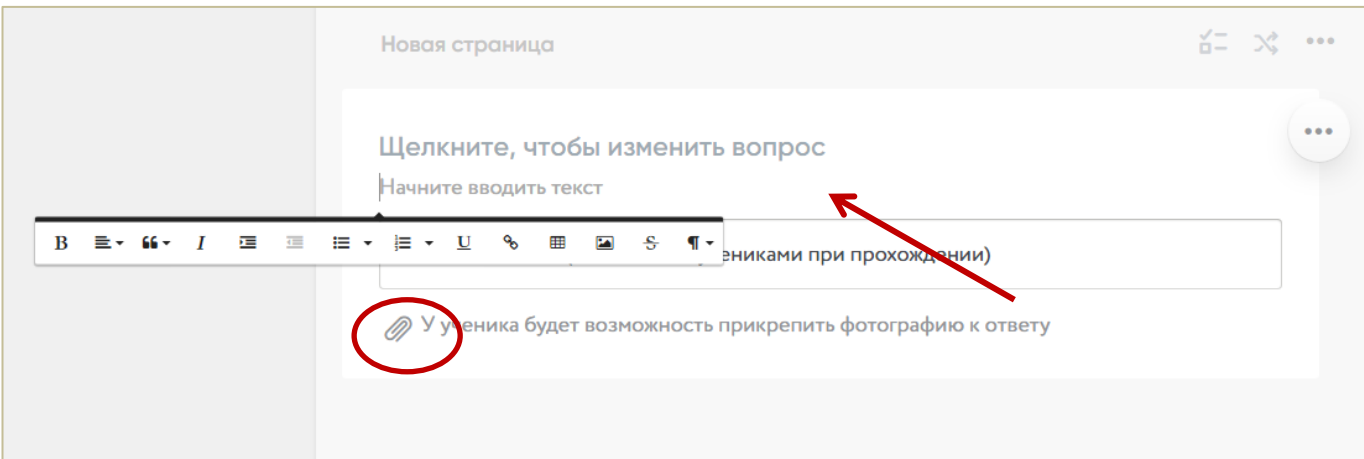

**Элемент «Классификация»** позволяет создавать задание на сортировку объектов по категориям**.** Для начала необходимо назвать «корзины»: они и будут категориями.

При необходимости можно создать больше корзин (максимальное число – 4). После создания категорий необходимо заполнить их объектами. Педагог вписывает в категории объекты, которые к ним относятся для этого впишите текст и нажмите Enter. Для учащегося все объекты перемешаны, и он распределяет их по категориям.

#### **Важно!**

*Обучающийся увидит правильно ли он ответил, как только выберет вариант ответа. Если вы хотите скрыть правильные ответы от обучающегося, то вам необходимо включить режим «Контрольная работа».*

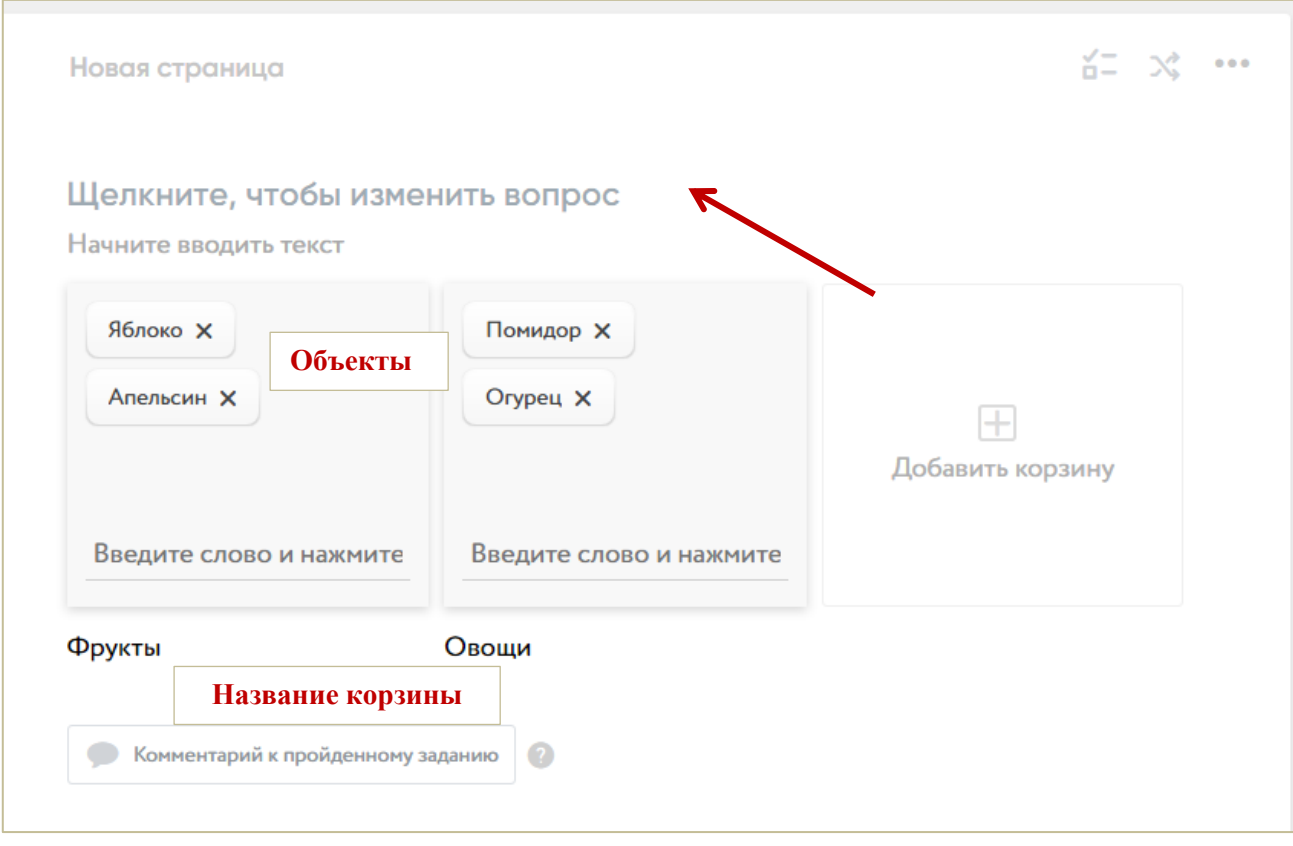

**Элемент «Вопрос с автопроверкой»** позволяет создавать задание с заданным ответом в виде числа, слова или комбинации слов. При необходимости также можно добавить картинку в описание вопроса благодаря функции форматирования (доступна при выделении текста в описании вопроса).

Для начала ведите вопрос и варианты ответов. Можно задавать от одного до бесконечности вариантов возможных ответов, которые будут восприниматься системой как правильные.

#### **Важно!**

*Обучающийся увидит правильно ли он ответил, как только выберет вариант ответа. Если вы хотите скрыть правильные ответы от обучающегося, то вам необходимо включить режим «Контрольная работа».*

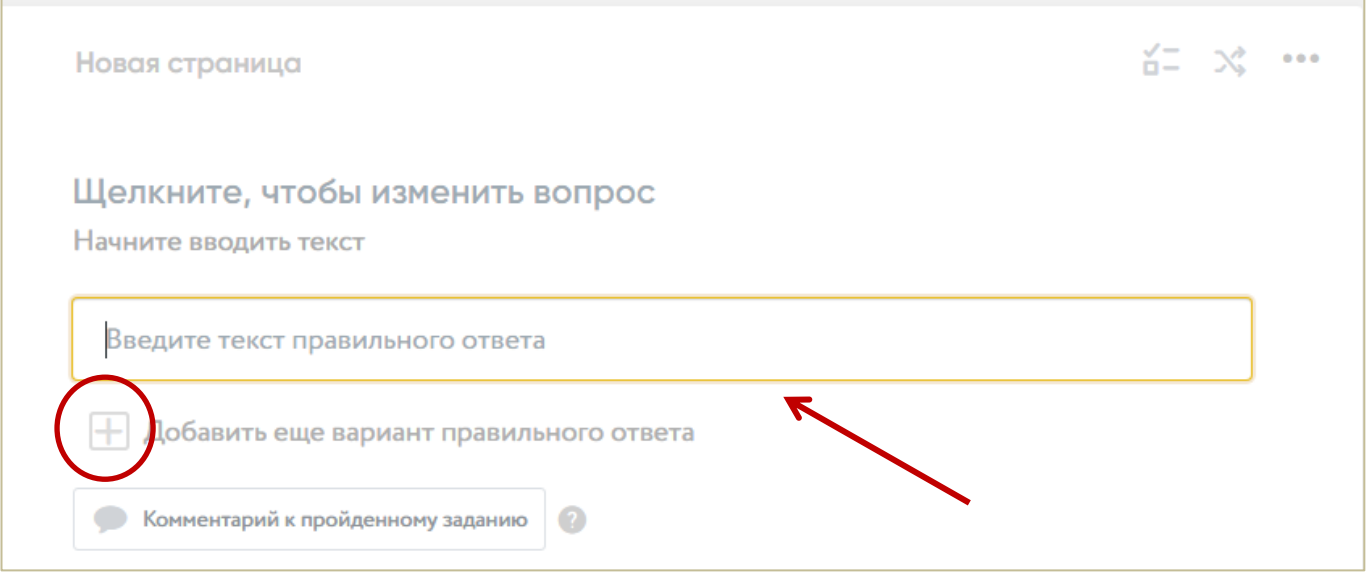

**Элемент «Заполни пробелы»** позволяет добавлять в текст пустые поля для дальнейшего заполнения их обучающимся. Чтобы добавить пропуск, необходимо навести курсор на желаемое место и нажать на кнопку мыши, а затем задать правильный ответ. В момент, когда обучающийся будет проходить задания, система автоматически проверит результат.

## **Важно!**

*Обучающийся увидит правильно ли он ответил, как только выберет вариант ответа. Если вы хотите скрыть правильные ответы от обучающегося, то вам необходимо включить режим «Контрольная работа».*

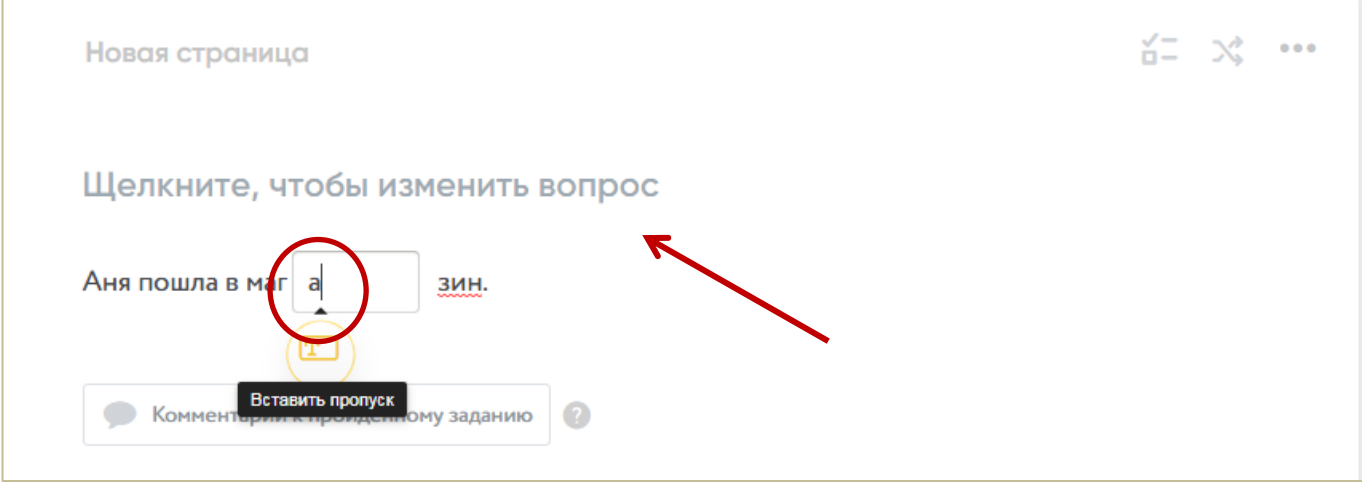

#### **Режимы страницы**

**Контрольная работа** – режим позволит Вам сделать невидимыми результаты теста, комментарии к пройденным заданиям и комментарии к ответам. Режим «Контрольная работа» позволяет скрыть от обучающегося правильные ответы. Если при обычном режиме обучающийся, проходя, например, тестирование, сразу видит правильный ответ, то режим «Контрольная работа» скроет от него результаты.

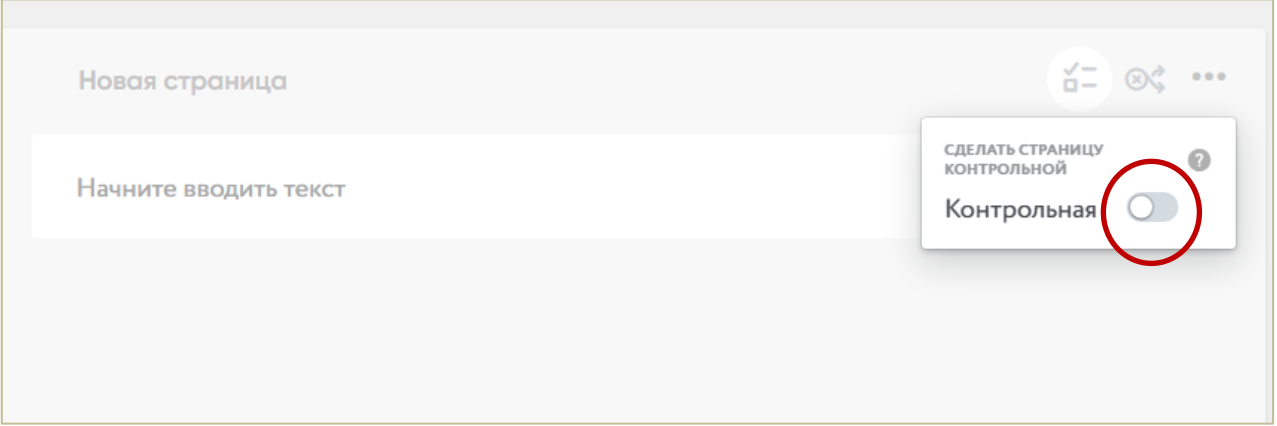

**Рандомизация** – при включенной рандомизации заданий разным обучающимися будет показываться разный порядок заданий внутри карточки. Также можно указать, сколько заданий будет отображено. При включенной рандомизации заданий обучающимся будет показываться не просто разный порядок заданий внутри карточки, но и разный порядок ответов внутри каждого задания.

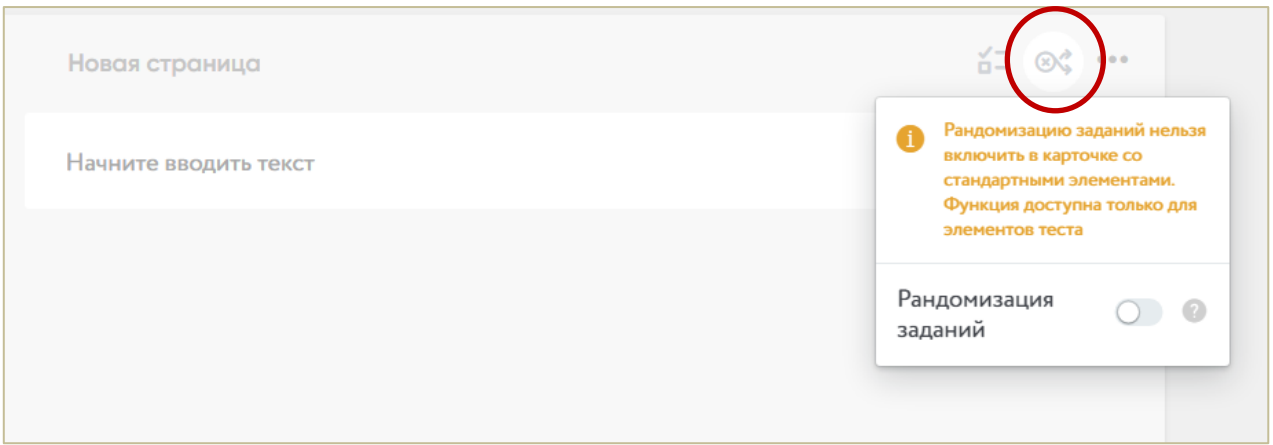

# **Дополнительные функции**

**Дублирование страницы** – поможет Вам создать копию того же блока и вставить его снизу с той же структурой блоков, которая была.

**Копирование страницы** – позволит Вам вставлять страницы в другие свои уроки.

**Удаление страницы** – уничтожит страницу.

**Печать страницы** – отправит страницу на принтер, подключенный к Вашему компьютеру.

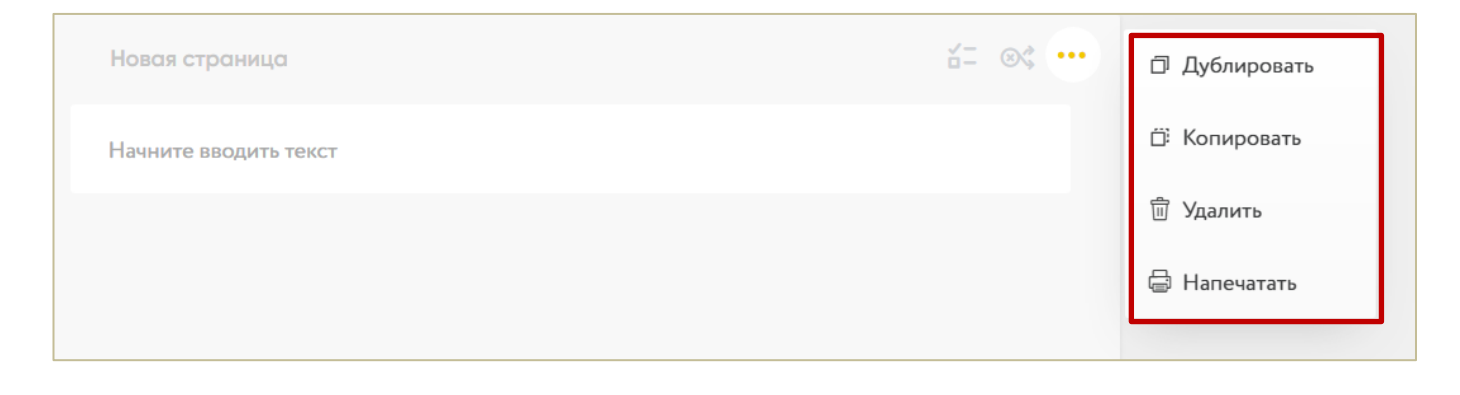

#### **Поделиться уроком**

Опубликуйте урок и создайте публичную ссылку на урок для обучающихся. Когда работа над материалом закончена, урок можно опубликовать. Для этого необходимо нажать на кнопку «Поделиться» в правом меню. Далее необходимо нажать на кнопку «Опубликовать» на всплывающем окне.

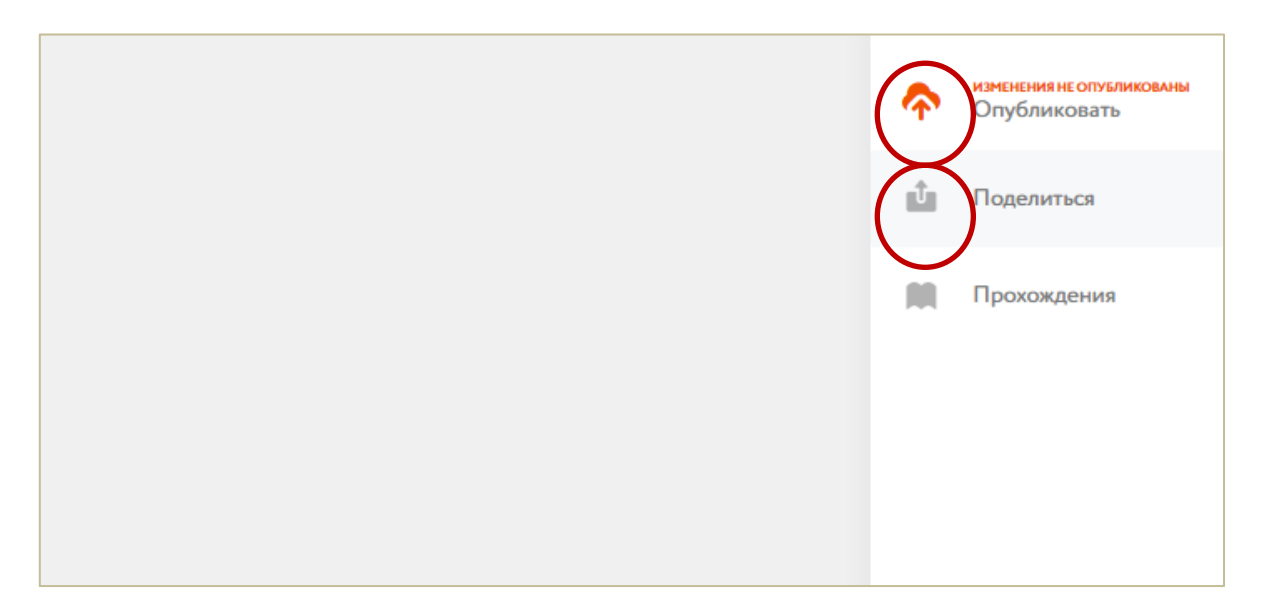

### **Важно!**

Если Вы опубликовали урок и отправили ссылку детям урок редактировать и повторно опубликовывать уже нельзя!

После того, как урок был опубликован, Вы можете делиться им. Если Вы хотите поделиться уроком с Вашими обучающимися, Вам необходимо скопировать ссылку для обучающихся. В таком случае ссылка будет вести на режим, в котором можно только проходить материал, то есть изучать и решать задания. Доступа к правке урока не будет.

1. Поделиться уроком с обучающимися, предоставив им ссылку.

## **Важно!**

*При отправке ссылки на конструктор из адресной строки браузера урок отображаться не будет.*

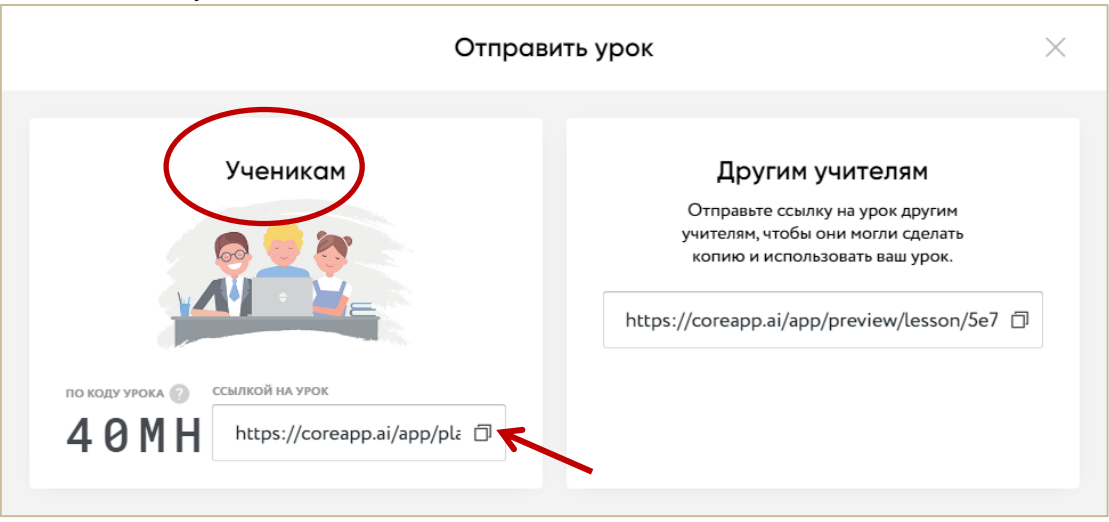

2. Вход в урок **с помощью уникальный кода.** Слева от ссылки на урок-версию для обучающихся есть код урока. Это уникальный код урока, который легче передать обучающимся в отличие от URL-ссылки. Для того чтобы обучающийся воспользовался кодом урока, необходимо сообщить ему **сайт urok.io**, на котором этот код необходимо ввести.

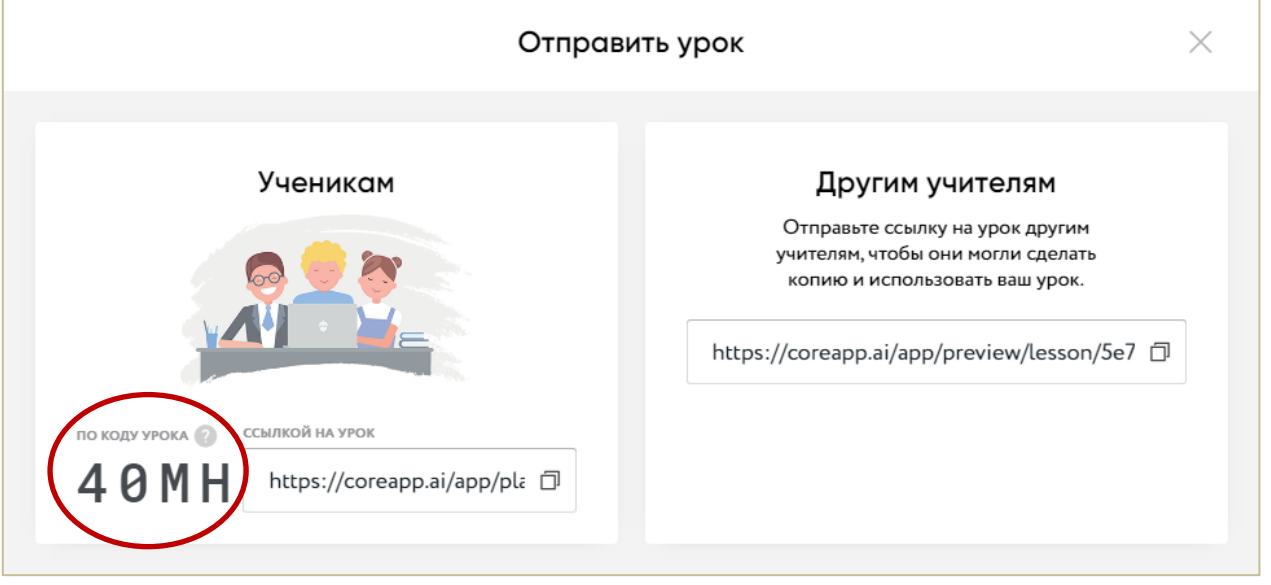

Когда ребенок пройдет по ссылке он попадет на главную страницу вашего урока.

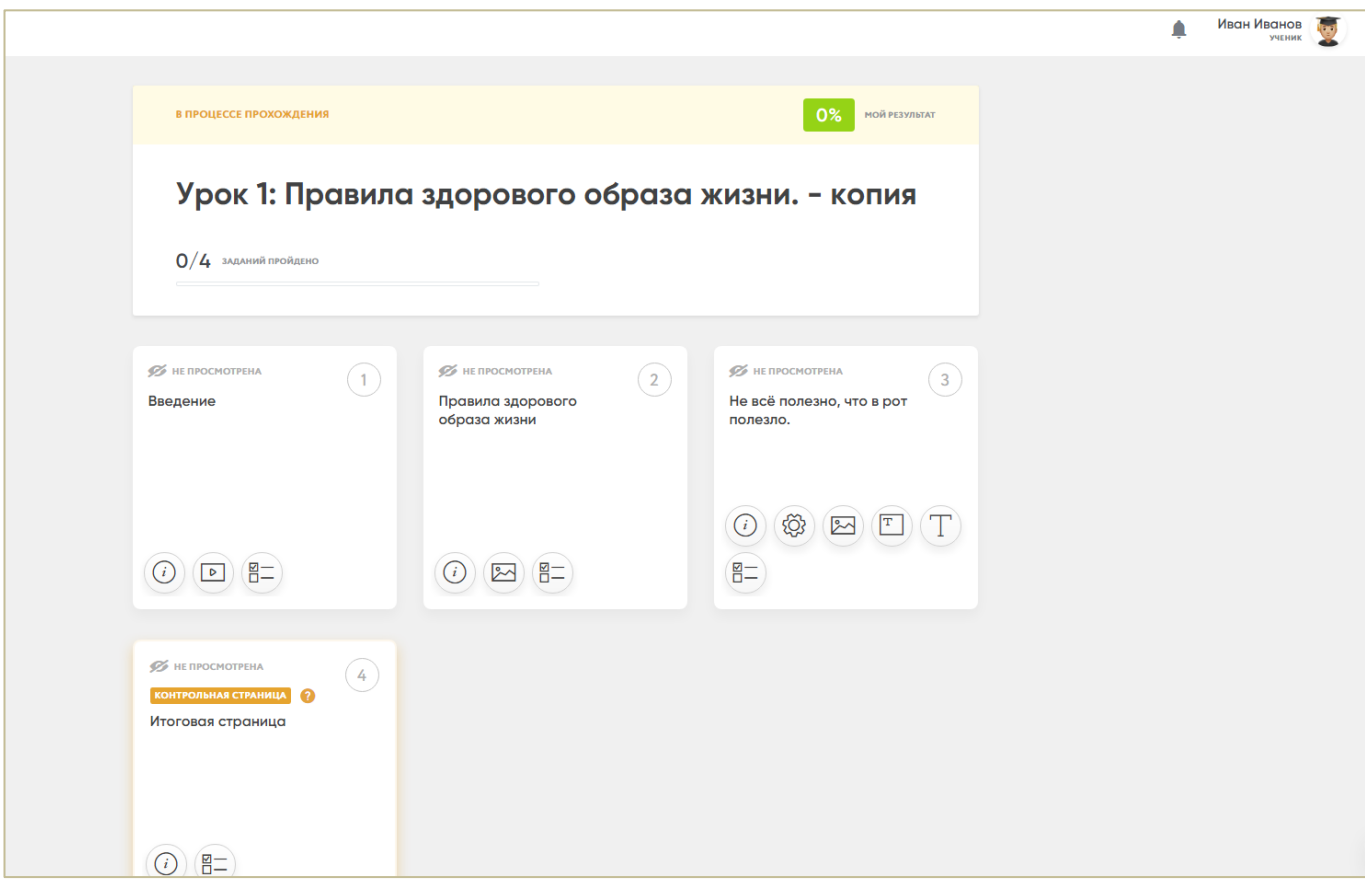

Переходя от странице к странице, обучающиеся будут выполнять ваши задания: просматривать видео, отвечать на вопросы, прикреплять необходимые документы (фото) для ответа и т.д.

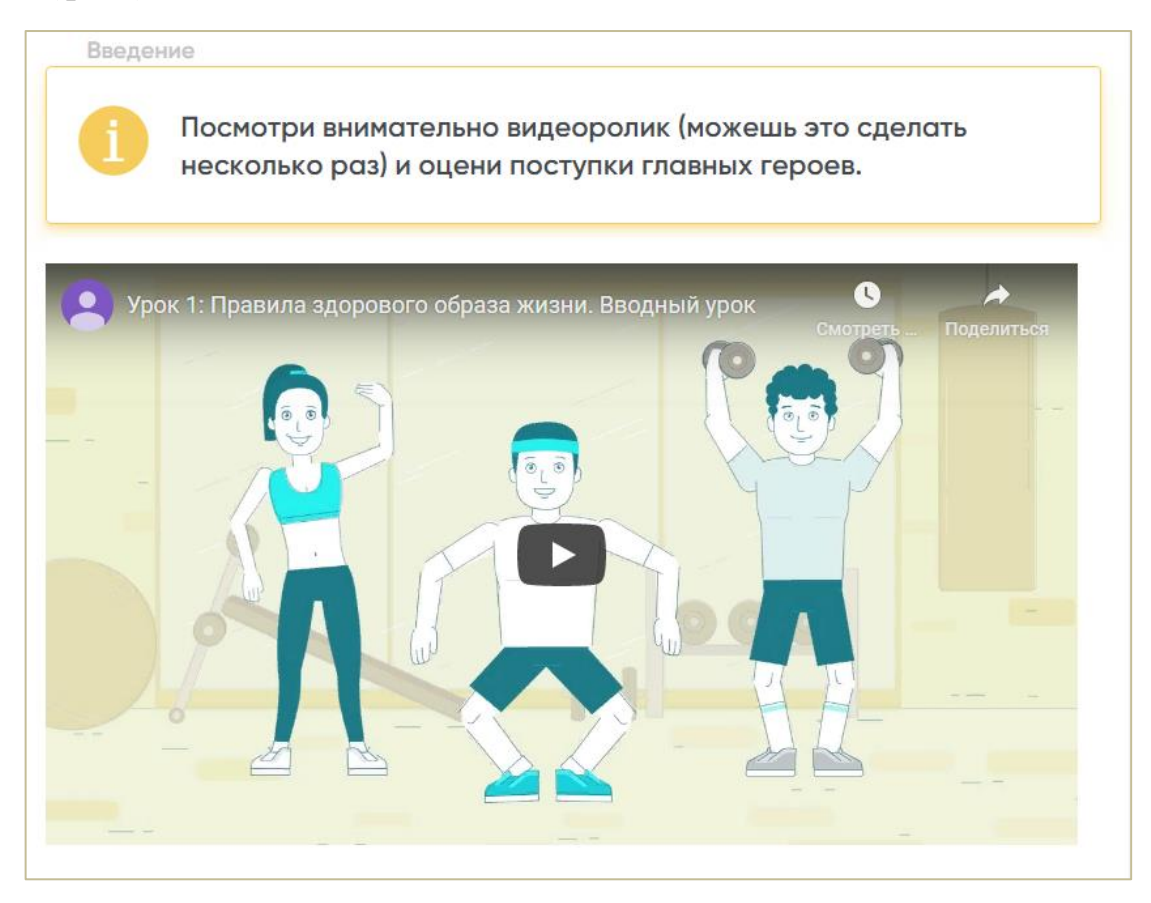

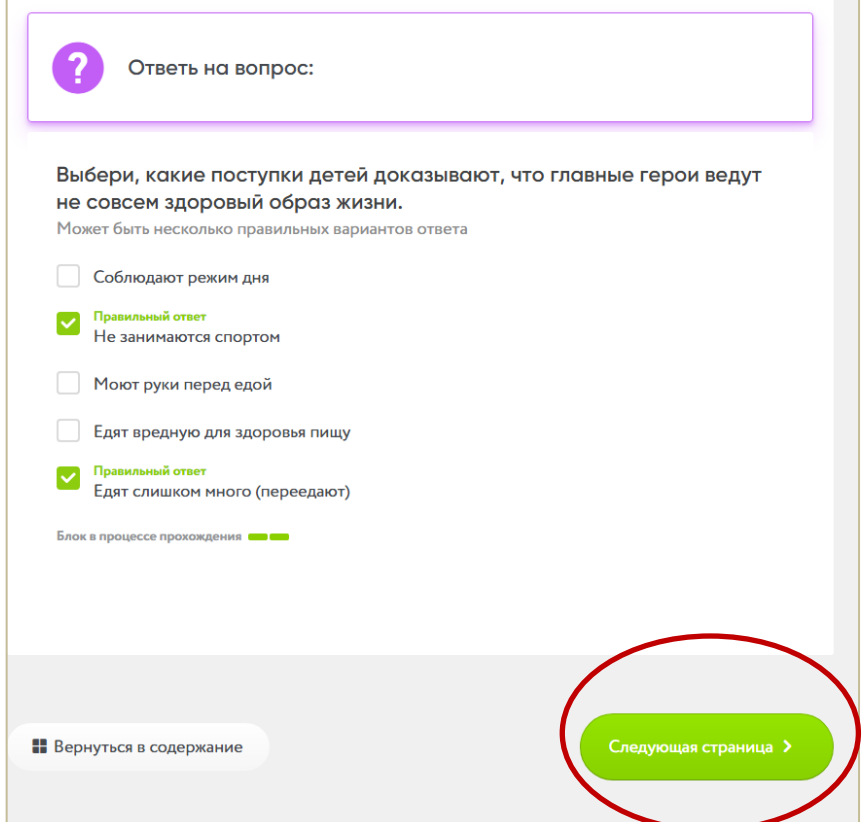

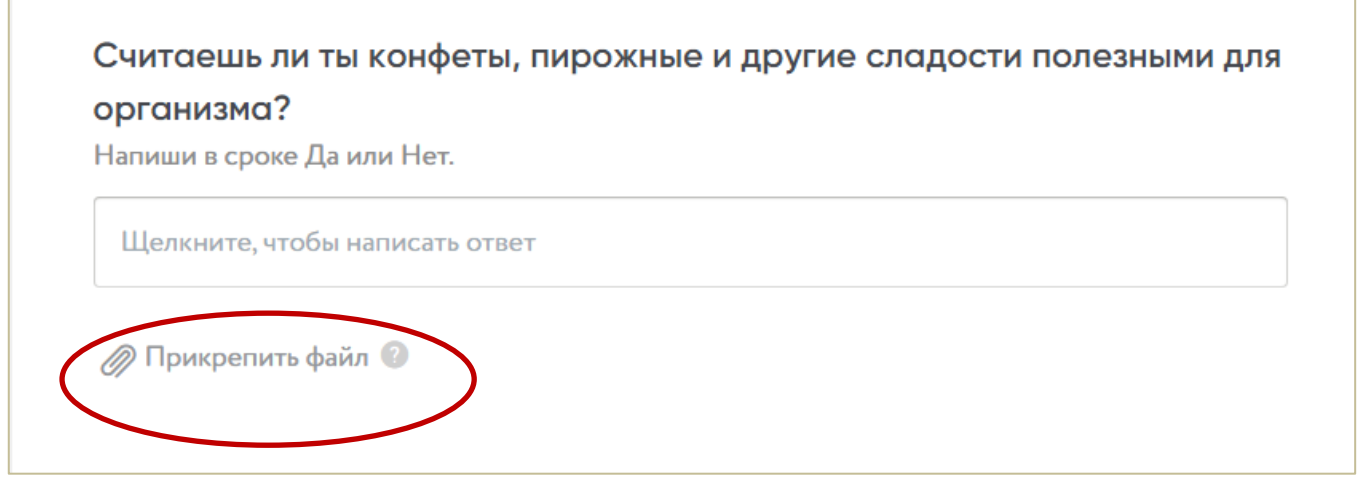

После прохождения всех заданий обучающимся будет предложено просмотреть результаты урока или пройти урок еще раз.

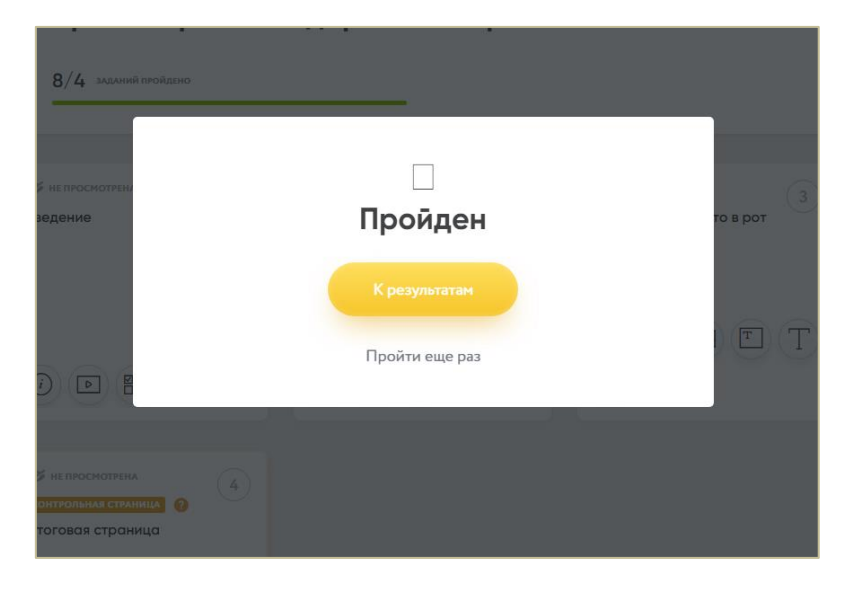

Нажав на кнопку «К результатам» дети смогут просмотреть свои ответы.

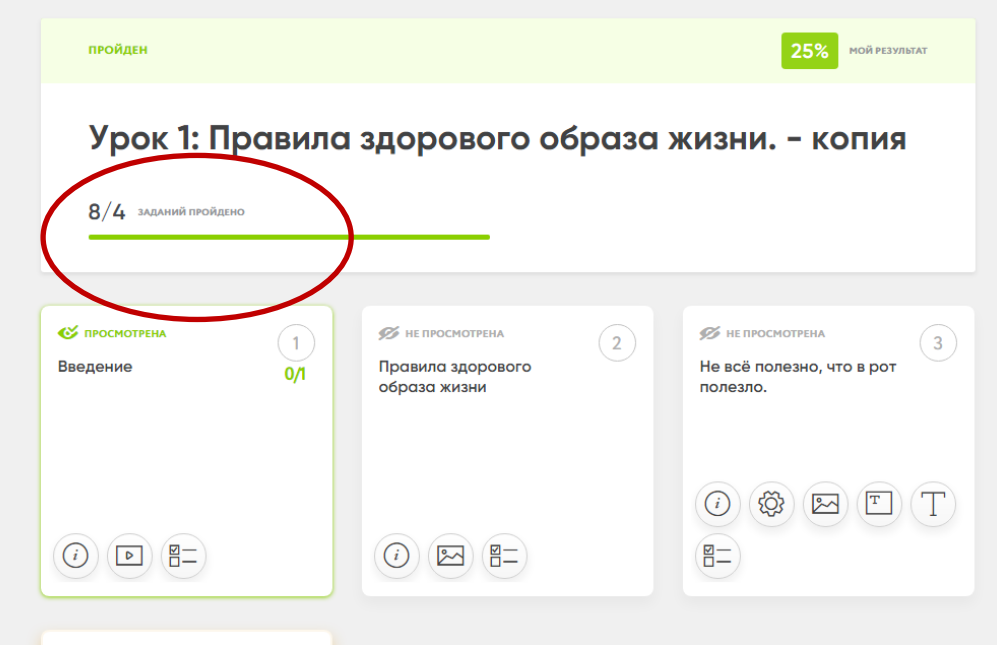

### **Важно!**

Педагог на своей странице сможет просматривать результативность по каждому ребенку. Для этого необходимо зайти на вкладку «Прохождения».

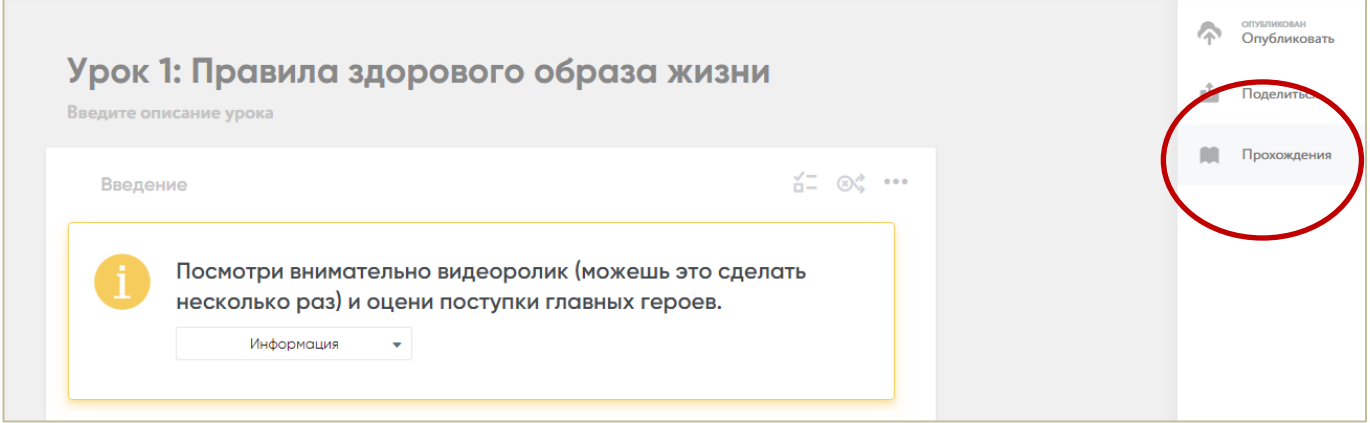

Далее выберите обучающегося, просмотрите его результаты.

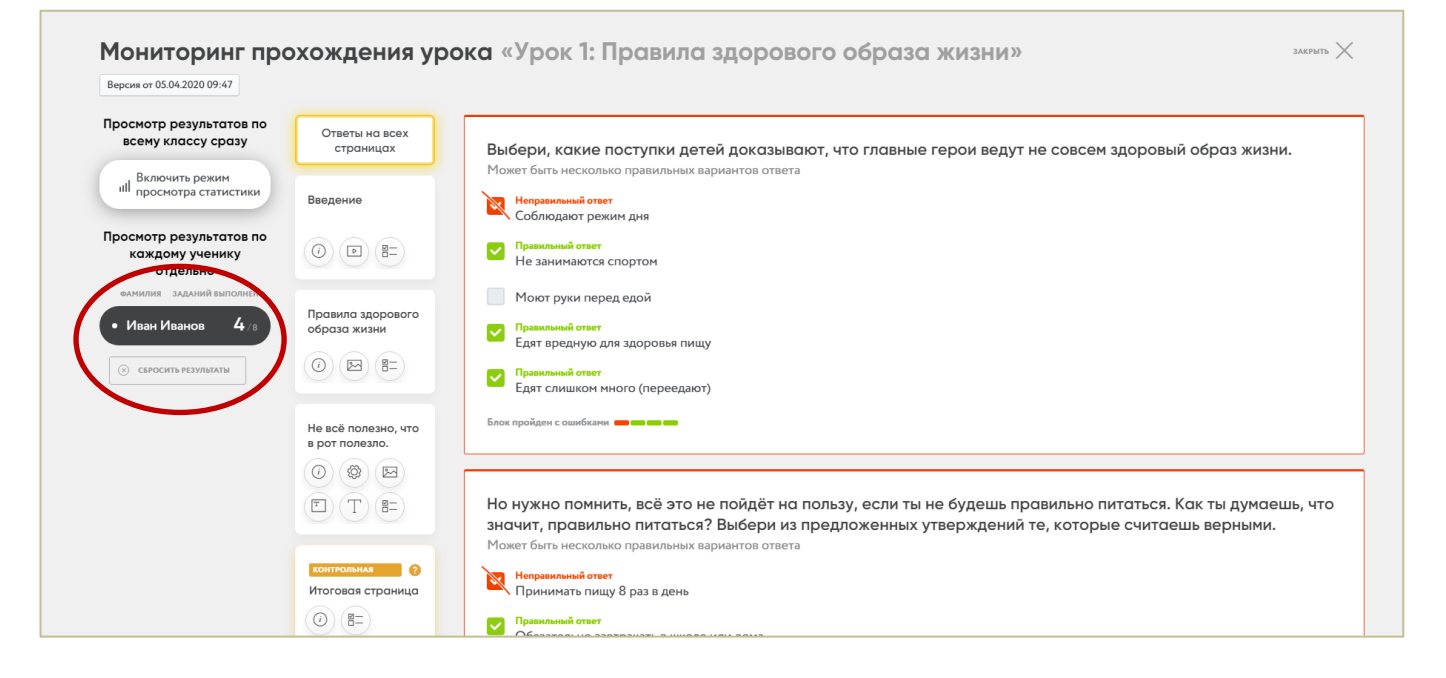

#### **Важно!**

Для получения обратной связи от педагога обучающиеся должны быть зарегистрированы.

Для этого необходимо нажать на «Создать аккаунт и войти». Заполнить обязательные поля: адрес электронной почты (почта родителей); пароль; фамилия (ребенка), имя (ребенка). Обязательно поставить галочку, что ознакомлены с пользовательским соглашением. Нажать «Зарегистрироваться и Войти».

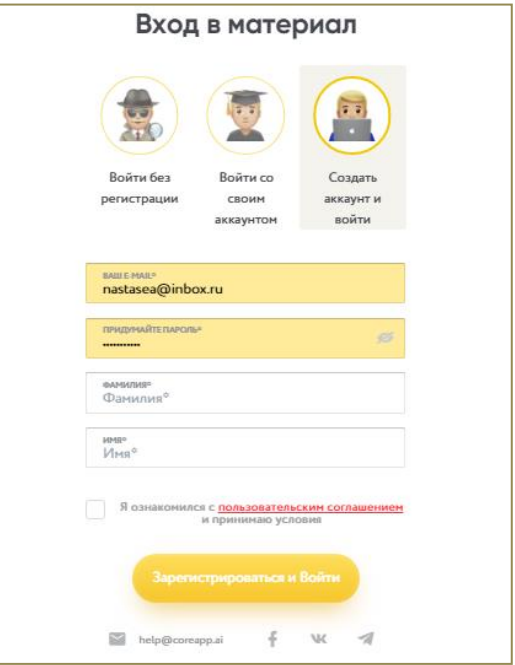

Для прохождения урока обучающиеся должны пройти **по ссылке** [https://coreapp.ai/app/code](https://vk.com/away.php?to=https%3A%2F%2Fcoreapp.ai%2Fapp%2Fcode&cc_key=) (или зайти на сайт **urok.io**), ввести **код** (для каждого урока будет свой код!).

Ребенок изучает материалы урока (все страницы!) и выполняет задания. После просмотра содержания и выполнения всех заданий обязательно нужно нажать «**Завершить урок**». Урок можно проходить повторно.

При регистрации у ребенка будет личный кабинет (для прохождения урока выбираем «Войти со своим аккаунтом»!), и он сможет в любое время вернуться к уроку (продолжить прохождение, если до этого урок не был завершен!), просматривать результаты прохождения урока, получать комментарии от педагога.

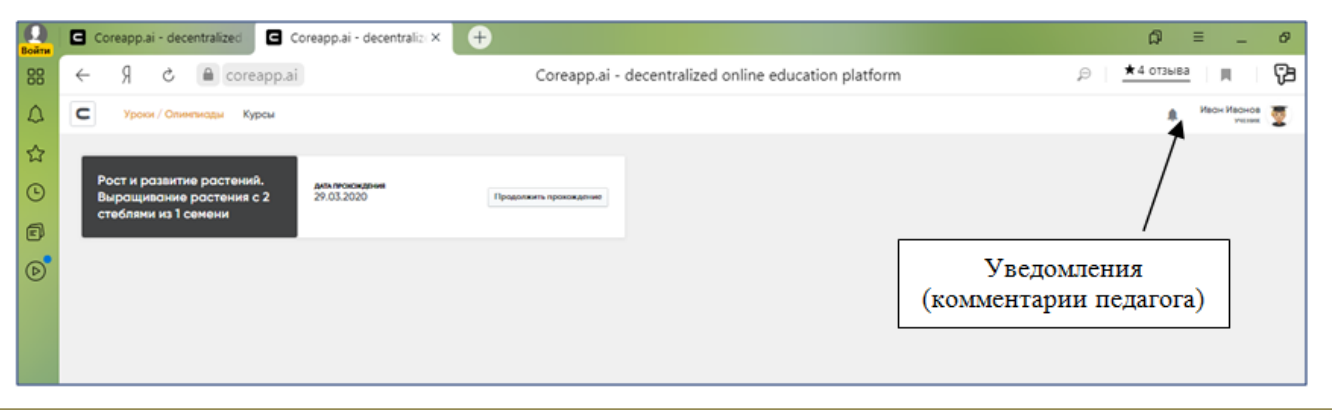

В последующем для прохождения следующего урока ребенку необходимо будет нажать кнопку «Войти со своим аккаунтом» и внести необходимые данные.

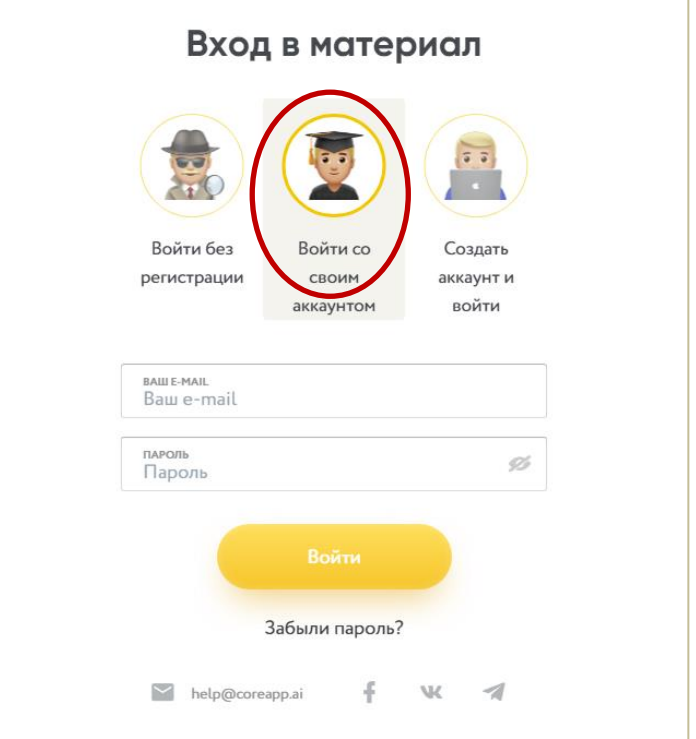

3.